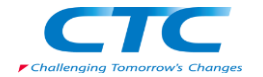

# **3DEXPERIENCE Works 製品プラットフォーム初回ログインガイド** R2024x

3DEXPERIENCE Works 製品プラットフォーム初回ログインガイドは、プラットフォームへの初回ログインに必要な作業 項目と手順をまとめたドキュメントセットです。 本資料では、会社で1ライセンスのみご購入された、シングルユーザー (管理者とユーザーは同じ人)のプラットフォーム初回ログインに必要な作業項目と各項目で利用するドキュメントにつ いて紹介します。

## **作業項目 と ドキュメント**

3DEXPERIENCE Works 製品のご利用にあたり、3DEXPERIENCE プラットフォームへのログインが必要となります。 プラットフォームの初回ログインは次のステップで行われます。

本作業は、3DEXPERIENCE Works を使用する方にて実施頂きます。

作業項目毎にドキュメントがございますので、各ドキュメントを参照して初回ログインを実施してください。

①~③までは、必須作業となります。

④の作業については、SOLIDWORKS Desktop CAD、3DEXPERIENCE SOLIDWORKS をご利用になられる 際、ネイティブ・アプリケーションのインストールを実施してください。

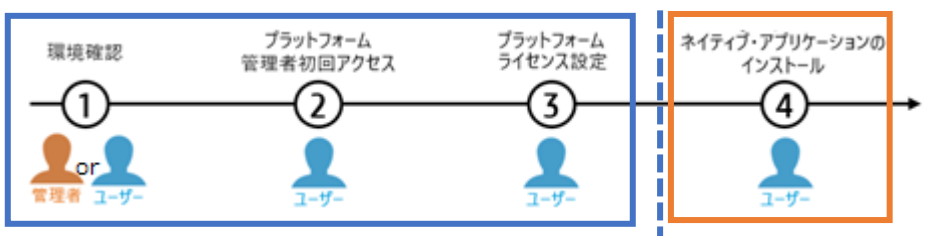

ここまでは必須作業 – → - → ここからは使用する方のみ

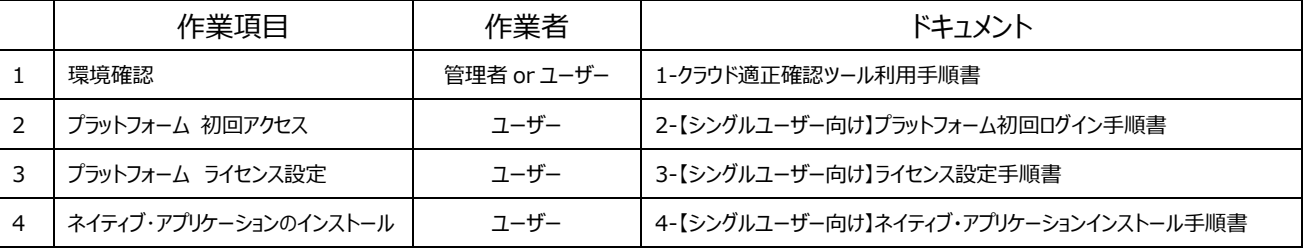

ユーザーのプラットフォーム初回アクセスが失敗する場合は、1-クラウド適正確認ツール利用手順書を参照し、ユーザーの端末で環境確認を行い 必要な対応を実施してください。

### 【参考】:複数ライセンスを購入し、マルチユーザーで使用すると以下の事が可能となります。

### 設計情報の**"共有とマークアップ"**を初めてみよう!

#### **"共有とマークアップ"**について

SOLIDWORKS を 3DEXPERIENCE プラットフォームに接続すると、SOLIDWORKS から直接、誰とでも設計情報 を手軽に共有でき、フィードバックを得てすぐさま設計に反映することができます。また、設計ファイル共有にもご利用頂け、 従来のメールやクラウドストレージでのファイル共有に要していた手間や時間を削減できます。

⚠ 共有とマークアップの利用には、3DEXPERIENCE SOLIDWORKS または、SOLIDWORKS Desktop 2023 SP3.0 以降が必要です。

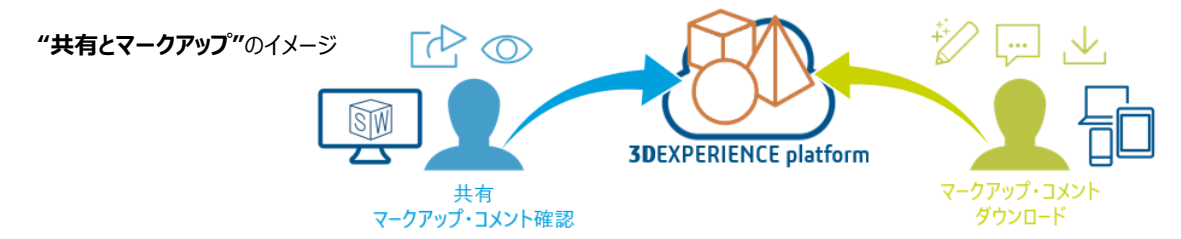

共有とマークアップは、簡単な設定ですぐに初められますので、是非活用してみてください。 共有とマークアップのための設定と利用方法については、ドキュメント 5-共有とマークアップ利用ガイドを参照ください。